# AgingResearchBiobank User's Guide

July 3, 2023

# Table of Contents

| In | troduction to the AgingResearchBiobank                                 | 4    |
|----|------------------------------------------------------------------------|------|
| Cl | napter 1: Navigating the AgingResearchBiobank Website                  | 5    |
|    | 1.1 OVERVIEW                                                           | 5    |
|    | 1.2 HOME PAGE                                                          | 5    |
|    | 1.3 MAIN MENU                                                          | 6    |
|    | 1.3.1 REQUESTS                                                         | 6    |
|    | 1.3.2 SUBMIT NEW COLLECTION                                            | 6    |
|    | 1.3.3 STUDIES                                                          | 6    |
|    | 1.3.4 PUBLICATIONS                                                     | 6    |
|    | 1.3.5 RESOURCES                                                        | 6    |
| Cl | napter 2: How to Create a Request for Data Only or Images and Data     | 8    |
|    | 2.1 OVERVIEW                                                           | 8    |
|    | 2.2 DEFINITIONS                                                        | 8    |
|    | 2.3 FINDING AVAILABLE ELEMENTS WITHIN A STUDY'S DATA PACKAGE           | 9    |
|    | 2.4 THE STUDY SEARCH PAGE                                              | . 10 |
|    | 2.5 THE STUDY PAGE                                                     | . 10 |
|    | 2.5.1 STUDY DOCUMENTS                                                  | . 11 |
|    | 2.6 REGISTRATION                                                       | . 11 |
|    | 2.7 SUBMITTING A DATA REQUEST                                          | . 12 |
|    | 2.8 THE DATA REQUEST FORM                                              | . 12 |
|    | 2.8.1 DATA REQUEST FORM FIELDS AND FUNCTIONS                           | . 13 |
|    | 2.9 THE MY REQUESTS PAGE                                               | . 14 |
|    | 2.10 REQUEST TABS                                                      | . 14 |
|    | 2.11 REQUEST ACTIONS                                                   | . 15 |
|    | 2.12 DATA REQUEST PROCESS                                              | . 15 |
|    | 2.13 AGREEMENT EXPIRATIONS AND RENEWALS                                | . 16 |
| Cl | napter 3: How to Create a Request a Letter of Biospecimen Availability | . 17 |
|    | 3.1 OVERVIEW                                                           | . 17 |
|    | 3.2 DEFINITIONS                                                        | . 17 |
|    | 3.3 FINDING AVAILABLE MATERIALS AND STUDIES                            | . 17 |
|    | 3.3.1 THE STUDY SEARCH PAGE                                            | . 18 |
|    | 3.3.2 THE STUDY PAGE                                                   | .19  |

|   | 3.4 REGISTRATION                                                               | 20 |
|---|--------------------------------------------------------------------------------|----|
|   | 3.5 SUBMITTING A REQUEST FOR A LETTER OF BIOSPECIMEN AVAILABILITY              | 21 |
|   | 3.6.1 REQUEST FOR LETTER OF BIOSPECIMEN AVAILABILITY FORM FIELDS AND FUNCTIONS | 22 |
|   | 3.6.2 THE MY REQUESTS PAGE                                                     | 24 |
|   | 3.7 REQUEST TABS                                                               | 24 |
|   | 3.8 REQUEST ACTIONS                                                            | 25 |
|   | 3.9 LETTER OF BIOSPECIMEN AVAILABILTY REQUEST PROCESS                          | 25 |
| C | hapter 4: How to Create a Request for Biospecimens and Data                    | 27 |
|   | 4.1 OVERVIEW                                                                   | 27 |
|   | 4.2 DEFINITIONS                                                                | 27 |
|   | 4.3 FINDING AVAILABLE MATERIALS AND STUDIES                                    | 28 |
|   | 4.3.1 THE STUDY SEARCH PAGE                                                    | 29 |
|   | 4.3.2 THE STUDY PAGE                                                           | 29 |
|   | 4.3.3 STUDY DOCUMENTS                                                          | 31 |
|   | 4.4 REGISTRATION                                                               | 31 |
|   | 4.5 SUBMITTING A REQUEST FOR BIOSPECIMENS AND DATA                             | 32 |
|   | 4.6.1 BIOSPECIMENS AND DATA REQUEST FORM FIELDS AND FUNCTIONS                  | 32 |
|   | 4.6.2 THE MY REQUESTS PAGE                                                     | 34 |
|   | 4.7 REQUEST TABS                                                               | 34 |
|   | 4.8 REQUEST ACTIONS                                                            | 36 |
|   | 4.9 BIOSPECIMENS AND DATA REQUEST PROCESS                                      | 36 |
|   | 4.10 INVOICING                                                                 | 38 |
|   | A 11 AGREEMENT EXPIRATIONS AND RENEWALS                                        | 32 |

# Introduction to the AgingResearchBiobank

The National Institute on Aging (NIA) at the National Institutes of Health (NIH), U.S. Department of Health and Human Services (HHS), conducts and funds various longitudinal and clinical studies on aging that generate or have generated a collection of biospecimens and related phenotypic and clinical data. In 2018, the NIA's Division of Geriatrics and Clinical Gerontology established the AgingResearchBiobank to provide a state-of-the-art inventory system for the storage and distribution of these collections to the broader scientific community. Over the years, study collections have made significant contributions to public health and will continue to do so. Aging research will be expanded through the use of such collections to address new promising scientific questions targeting the development of prognostics, markers, and therapeutics for conditions related to aging and to provide a better understanding of the aging process. Collections included in the AgingResearchBiobank were built over many years from studies that carefully selected subjects and are available in a finite quantity. Each biospecimen is unique and cannot be replaced. Together with the opportunity to potentially pool data across study collections significantly increases the value and power of future research findings from the resources offered by the AgingResearchBiobank.

This User's Guide is intended to facilitate navigation through the AgingResearchBiobank Website by providing information on its different components.

# Chapter 1: Navigating the AgingResearchBiobank Website

#### 1.1 OVERVIEW

This Chapter provides information on navigating the AgingResearchBiobank Website. Requesting materials through the website is covered in separate chapters for each request type. This section is focused on the layout and functionality of public areas of the site.

# **1.2 HOME PAGE**

The AgingResearchBiobank homepage, as seen in Figure 1.1 below, is a hub for information and accessing other sections of the AgingResearchBiobank Website. The page has the following sections:

**Login** – A link to the registration system described in section 2.4 below. Registration is required to submit a request of any type. This is also accessible from any page via the button at the top right.

**AgingResearchBiobank Logo** – This logo can be used as a link back to the Home Page from anywhere in the site.

Main Menu – The main menu is described in section 1.3 below.

**Search for Datasets and/or Biospecimens** – A search box that will bring the user to the study search page discussed in section 2.3 below.

**Footer** – Links to informational pages are located in the footer and available from anywhere in the site.

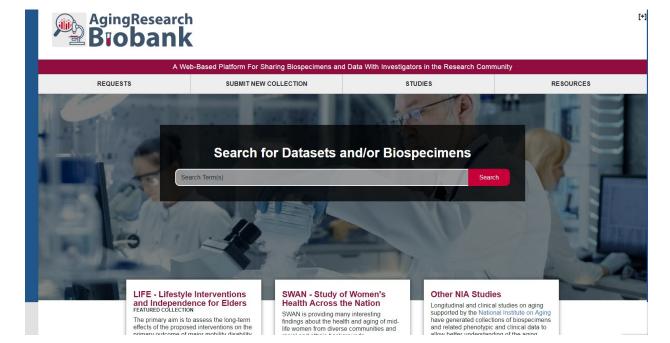

Figure 1.1 – The AgingResearchBiobank Homepage

#### 1.3 MAIN MENU

The main menu is visible at the top of every page within the AgingResearchBiobank Website. It provides quick access to many of the website's pages from anywhere on the site. Each section is discussed below.

#### 1.3.1 REQUESTS

The Requests menu provides links to information about requests and direct links to request forms:

My Requests – A list of all requests submitted by the user

How to Make a Request – Contains information on how to make a request

Request Biospecimens and Data – Create a request for specimens and data

Request Data Only – Create a request for clinical data from a study

Request Letter of Biospecimen Availability – Create a request for a letter of biospecimen availability

Costs – A list of the current costs for requesting specimens and data

Sample Agreement – An blank example of the language in outgoing transfer agreements

Standard Acknowledgement – The acknowledgement that investigators using biobank resources should include in publications

#### 1.3.2 SUBMIT NEW COLLECTION

Submit Phenotpyic an Clinical Datasets – Information on how to submit datasets

Submit Biospecimens and Phenotypic and Clinical Datasets – Information on how to submit a biospecimen and data collection

# **1.3.3 STUDIES**

Currently Available Collections – Contains a list of study collections available for request

Other NIA-Supported Studies – Contains a list of other NIA-supported studies

#### 1.3.4 PUBLICATIONS

Contains a list of publications associated with study collections, including those by biobank requestors

#### 1.3.5 RESOURCES

This menu item contains links to relevant information or documents that can assist users of the AgingResearchBiobank:

- FAQ A list of frequently asked questions and their answers
- Glossary A list of biorepository-related terms
- Forms –Opens a page containing helpful documents for submitting requests
- Other Resources –Opens a page containing links to other NIH repositories and informational sources related to the AgingResearchBiobank

• Contact Us – A form to submit questions to the AgingResearchBiobank

# Chapter 2: How to Create a Request for Data Only or Images and Data

#### **2.1 OVERVIEW**

This Chapter provides information on the submission, review, and fulfillment of dataonly or image and data requests via the AgingResearchBiobank Website. It describes the process by which investigators may identify the available data elements and apply for access to data archived from NIA-funded clinical trials and longitudinal/observational studies.

#### 2.2 DEFINITIONS

- AgingResearchBiobank Staff Personnel at the contractor level responsible for the maintenance of the data repository and AgingResearchBiobank Website
- NIA Contracting Officer's Representative (COR) NIA personnel responsible for the
  administrative and scientific oversight of the AgingResearchBiobank as a whole. NIA Staff has
  expertise on biorepository issues and on specific NIA-funded studies included in the
  AgingResearchBiobank or relevant studies that have collections that may be kept somewhere
  else.
- Study A particular clinical trial or longitudinal/observational study that has been funded by NIA and which has submitted materials to the AgingResearchBiobank.
- Requestor The user who submits a request to the AgingResearchBiobank Website
- Primary Investigator (PI) The person responsible for oversight of a project involving materials
  requested from the AgingResearchBiobank. In legal documentation this person is also referred
  to as the "requestor" and may also be the requestor noted above. This person must sign a
  transfer agreement to obtain access to AgingResearchBiobank's biospecimens and/or data.
- Institutional Review Board (IRB) A body that reviews proposed research to ensure ethical guidelines are followed. When referred to in the context of the AgingResearchBiobank, this is the body overseeing the research proposed by the requestor. It may be affiliated with the requestor's institution or may be an independent body. IRBs may grant approval of the research or determine that it does not involve human subjects, i.e. is not regulated. Equivalent international bodies (e.g. Research Ethics Boards) are also recognized by the NIA.
- Authorized Organization Representative (AOR) Also known as the authorized signatory. The
  individual, named by the applicant organization, who is authorized to act for the requestor and
  to assume the obligations imposed by the Federal laws, regulations, requirements, and
  conditions that apply to grant applications or grant awards. This official is equivalent to the
  Signing Official (SO) in the eRA Commons, i.e., holds the SO Role. This person must sign on
  behalf of the recipient institution for a transfer agreement to be valid.

# Responsibilities may include:

- Submitting grant applications on behalf of the company, organization, institution, or Government
- Signing grant applications and the required certifications and/or assurances necessary to fulfill the requirements of the application process.

#### 2.3 FINDING AVAILABLE ELEMENTS WITHIN A STUDY'S DATA PACKAGE

Prior to the submission of a request to the AgingResearchBiobank, investigators are encouraged to examine the study documentation provided on the website. This documentation includes a listing of the available elements within the study's data and guidance as to the organization of the data. The study page also describes the population and interventions involved in the parent study. Investigators should note that data are redacted to protect the privacy of research participants. Therefore, certain elements, e.g. geographic location, are not listed within the data documentation. Additional data not listed publicly is not available via the AgingResearchBiobank.

Figure 2.1 below shows the home page of the AgingResearchBiobank Website. The circles indicate the ways in which a user can access the list of available studies. The first is through the main menu, which provides a direct link to the study search page described in section 2.3.1 below. The second is the search input in the center of the page. This will bring a user to the same page while also applying the search term across all studies listed on the AgingResearchBiobank Website.

Figure 2.1 – Searching for Studies from the AgingResearchBiobank Homepage

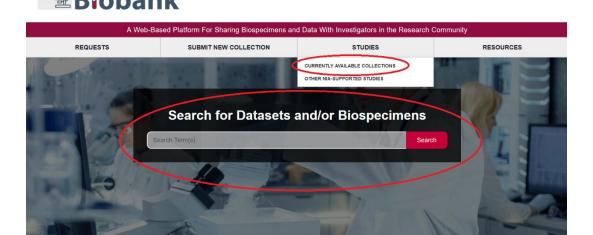

#### 2.4 THE STUDY SEARCH PAGE

The study search page, as seen in Figure 2.2 below, is the interface through which a user can search for applicable studies with available materials. The search bar to the left of the page is used to search the study descriptions for the terms entered. The left side of the page contains a variety of filters that can be used to narrow down studies. When a filter is applied, the matching studies will be displayed within the table on the center of the page. Clicking on the name of the study brings the user to the study page, described in section 2.3.2 below.

**Aging Research** Biobank A Web-Based Platform For Sharing Biospecimens and Data With Investigators in the Research Community REQUESTS SUBMIT NEW COLLECTION STUDIES RESOURCES Home / Studies / Currently Available Collections **Currently Available Collections** Found 2 results in 20 milliseconds A = -Search Display Study Name Study Acronym Study Type NIA Division Lifestyle Interventions and Independence for Elders LIFE Epidemiology Study Study of Women's Health Across the Nation SWAN Clinical Study Study Name Found 2 results in 20 milliseconds — Export these results Display Per Page: 10 ▼ Study Acronym Study Type NIA Division **Disease Process and Conditions** Specimen ID Type

Figure 2.2 - The Study Search Page

# 2.5 THE STUDY PAGE

As seen in the example in Figure 2.3 below, each requestable study within the AgingResearchBiobank has its own study page.

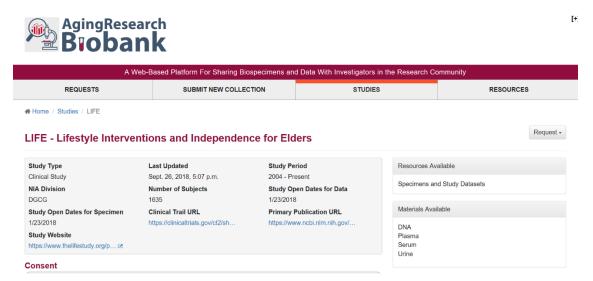

Figure 2.3 – An Example Study Page

The study page contains several sections:

- Quick facts about the study are found in the box at the top center of the page. These include the number of subjects in the data, type of study, area of research, etc. Links to additional study websites, not maintained by the AgingResearchBiobank, are also posted here.
- A second box contains summarized information about the Informed Consents signed by the study participants, specifically any restrictions on secondary use of their data and biospecimens.
- A long form description of the study is found in the center of the page below the basic facts of the study. This describes the study's purpose, population, and design in greater depth. This section is divided into relevant subsections.
- To the right of the page is a button to submit a request for this study. There are three options for most studies: Request Data, Request Biospecimens and Data, Request Letter of Biospecimen Availability.
- Below the Request button, in a box labeled "Resources Available", is a description of the types of materials that can be requested.
- Below the "Resources Available" box is a box labeled "Materials Available". This box describes any biospecimens that may be available from the study.
- Below "Resources Available" is a box containing links to Study Documents. The available documents vary by study and several common types are described in section 2.3.3 below.

#### 2.5.1 STUDY DOCUMENTS

Contained within the Study Documents box described above are links to download the documentation provided by the study to the AgingResearchBiobank. Documents provided by each study vary in name and content, but generally fall into the following categories:

Data Dictionary – A document listing the variable labels and descriptions. These are organized according to the datasets provided by the study.

Forms – The forms used to generate portions of the data. Can be used in conjunction with the data dictionary to see the details of a particular variable's origin.

Protocol – A description of the study by the original investigators

Manual of Procedures (MOP) – Also called Manual of Operations (MOO) in some studies. This describes the study procedures in detail.

#### **2.6 REGISTRATION**

Prior to submitting a request via either of the methods discussed below, a user must register an account on the AgingResearchBiobank Website. This can be done via the "Login" button at the top right of any page on the website. The Login page is shown in Figure 2.4 below.

Figure 2.4 – The Login and Registration Page

☆ Home / Log In

# Log In

The services listed below allow logging into the AgingResearchBiobank. If you have credentials at one of the services, simply click the appropriate link and follow the instructions.

NIH Network (NIH employees only)

IMS Login Service

AgingResearchBiobank Staff

If you do not have credentials at any of the services listed above, you can register for a new account using the IMS Login Service 🗷.

#### Warning Notice for U.S. Government Systems

- This warning banner provides privacy and security notices consistent with applicable federal laws, directives, and other federal guidance for accessing this Government system, which includes (1) this computer network, (2) all computers connected to this network, and (3) all devices and storage media attached to this network or to a computer on this network.
- This system is provided for Government-authorized use only.
- Unauthorized or improper use of this system is prohibited and may result in disciplinary action and/or civil and criminal penalties.
- Personal use of social media and networking sites on this system is limited as to not interfere with official work duties and is subject to monitoring.

There are two options for creating an account. NIH Staff can login using their existing credentials using their PIV card by clicking the leftmost button. When logging in for the first time via this method, users will be asked for some additional details. Users that are not NIH Staff should register via the IMS Login Service option by clicking the center button. On-screen prompts will guide the user through registration. E-mail confirmation is required to create an account. Note that only AgingResearchBiobank Website Staff use the rightmost button.

# 2.7 SUBMITTING A DATA REQUEST

A Data Request may be submitted in two ways. The first is via the Request button on the study page seen in Figure 2.3, and selecting the type of request, if multiple types are available. To create a data request, the Data option should be selected. This brings up the request form and pre-selects the study from which the request was initiated.

The second way to submit a request is via the Request Data option from the Requests Menu. This brings up the data request form with no study pre-selected.

# 2.8 THE DATA REQUEST FORM

Upon initiating a data request via one of the methods described above, the user is brought to the data request form. The form is seen in Figure 2.5 below. Section 2.6.1 below describes the sections of the data request form, the required information, and the functionality of the buttons on the form.

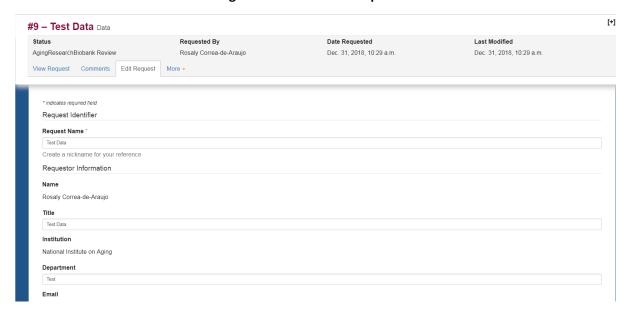

Figure 2.5 – The Data Request Form

#### 2.8.1 DATA REQUEST FORM FIELDS AND FUNCTIONS

**Request Identifier Section** – The form begins with a section and field for the Request Name. This is the nickname by which a user can refer to a request. It is helpful for users submitting multiple requests to be descriptive, as this will show up in their list of requests (discussed in section 2.7 below).

**Requestor Information Section** – This section contains fields describing the requestor and Primary Investigator (PI). These may be the same person, but a separate user may also submit a request on behalf of the PI. Requestor information is partially auto filled from the user's profile but may be edited.

**Support Information Section** – This section contains questions characterizing the lead investigator as well as fields to describe the funding source. A federal grant may also be added if applicable.

**Request Details** – This section allows the user to specify the study or studies they wish to request. Multiple studies may be selected from the drop-down list. Selected studies will all appear in the field. A user may begin typing the name or acronym of a study to filter the selectable studies. This section also contains fields where the user provides a summary and a full description of the proposed analysis, and fields describing the security measures that will safeguard the data if they are provided. Finally, there is a field for miscellaneous comments regarding the request.

**Attachments** – This section allows the user to attach documents such as a full analysis protocol or IRB approval or exemption at the start of the request. IRB documentation is not required at submission but will be required before the data are released.

**Submit and Save for Later** – These buttons will save or submit the form. A saved form is available to the user via My Requests, discussed in section 2.7 below but not visible to the AgingResearchBiobank. This should only be used if the user intends to return and complete the form at a later time. Submitting the request saves the form and alerts AgingResearchBiobank Staff to review the input.

#### 2.9 THE MY REQUESTS PAGE

The My Requests screen is the hub for accessing saved and submitted requests. It is available to users that have logged in to the AgingResearchBiobank Website and is visible in the Requests section of the main menu at the top of all pages. As seen in Figure 2.6 below, the page will contain a table of requests with pertinent information. Requests are accessed by clicking on the row within the table. There are sections for saved and submitted requests. The search field and filter on the left can be used to search for a specific request or to view all requests, only those that have been completed, or those that are in progress.

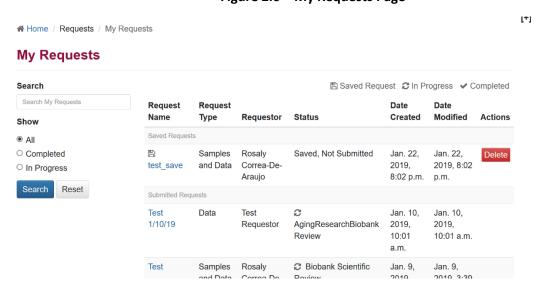

Figure 2.6 – My Requests Page

# 2.10 REQUEST TABS

When a request is accessed via the My Requests page, there are four tabs accessible to the user. These are located below the header, which contains the most important information regarding the request. The tabs are:

View Request and Edit Request – These tabs allow the user to view and edit the information from the request form, respectively. The edit page has the same functionality as the request form described above. The view page is a locked version for reference.

Comments – The Comments tab, seen in Figure 2.7 below, provides a space for AgingResearchBiobank Staff and requestors to interact and share files. All communication should take place through this tab and emails should not be sent to the AgingResearchBiobank. As described below, comments by AgingResearchBiobank Staff will generate an email with a link to this page.

Datasets – The Datasets tab will appear after a request has been approved. It contains links to download the approved data packages.

#9 - Test Data Data Date Requested Last Modified Requested By AgingResearchBiobank Review Rosaly Correa-de-Araujo Dec. 31, 2018, 10:29 a.m. Dec. 31, 2018, 10:36 a.m. View Request Comments More -Rosaly Correa-de-Araujo <ac.delosreyes+tester@gmail.com> Dec. 31, 2018, 10:36 a.m. 🖋 🗶 Comment Test Comment B I <u>U</u> S ×<sub>e</sub> ×<sup>e</sup> | I<sub>x</sub> | ☐ ∷ | ⊕ ⊕ 99 Mark this comment private Private comments are only seen by you and administrators Choose Files No file chosen

Figure 2.7 – The Comments Tab

# 2.11 REQUEST ACTIONS

Within the header of the request, seen in Figure 2.79 above, there is a tab called More, listing certain actions the requestor can take. The following actions are available:

Edit Request – Opens the Edit tab described above.

Add Approved Users – Opens a page where additional registered users can be provided access to the request. These users have the same privileges as the requestor. To add a user, the requestor must search for them via the email address they used to register. The requestor also has the option to share dataset access or restrict access to only the online request. Current approved users are displayed below the interface to add new users.

Generate PDF – Generates a PDF of the request form.

#### 2.12 DATA ONLY OR IMAGES AND DATA REQUEST PROCESS

After submitting the request form described in section 2.6 the following will occur:

- 1. AgingResearchBiobank Staff will review the requestor's input for completeness
- 2. If the request form is incomplete, AgingResearchBiobank Staff will set the request to a status of "Pending Requestor Documentation" and post a comment asking the user to edit the request form to provide complete information. If there are issues that require input from the requestor, the request will be set to a status of "Pending Requestor Input". The requestor will receive an email indicating that the request has been updated and a direct link to the Comments Tab will be included. When the requestor responds, AgingResearchBiobank Staff will review the input again and respond as appropriate.

- 3. If the request form is complete, AgingResearchBiobank Staff will inform the requestor that they are eligible for scientific review at the next meeting of the Biobank Scientific Review Committee (BSRC). The requestor will receive an email indicating that the request has been updated and a direct link to the Comments Tab will be included.
- 4. The BSRC will review the request for appropriateness and feasibility.
- 5. If the BSRC does not approve, AgingResearchBiobank Staff will relay their concerns to the requestor via the Comments Tab. The requestor will receive an email indicating that the request has been updated and a direct link to the Comments Tab will be included. A requestor may address the concerns or choose to abandon the request.
- 6. If the BSRC approves, AgingResearchBiobank Staff will inform the requestor via the Comments Tab. The primary investigator and signing official listed on the request form will receive a separate email directly from NIA Staff regarding the Material Transfer Agreement (MTA) to be signed prior to the requested materials being distributed.
- 7. After the MTA has been signed by both parties, a copy will be provided to AgingResearchBiobank Staff. AgingResearchBiobank Staff will post a copy to the request and a link to the Datasets tab will become visible. The data package for each study will be available via a link on the Datasets tab. If images have been requested, AgingResearchBiobank Staff will provide further instructions on the transfer of these via download or physical media via the Comments Tab. The requestor will receive an email indicating that the request has been updated and a direct link to the Comments Tab will be included.
- 8. If the requestor has questions regarding the data, they may post them in the Comments tab. The request will be set to a status of "Questions/Comments Post Completion".

  AgingResearchBiobank Staff will respond via the Comments tab and set the status as appropriate. The requestor will receive an email indicating that the request has been updated and a direct link to the Comments Tab will be included.

#### 2.13 AGREEMENT EXPIRATIONS AND RENEWALS

Agreements are valid for three years from the date of execution. As expiration approaches, AgingResearchBiobank Staff will send an email to the requestor and PI informing that expiration is approaching. If the data are no longer needed, they should be removed from local systems. This will be noted by AgingResearchBiobank Staff and the date of destruction noted through the request.

If the data are still in use, the requestor or PI should submit an extension letter. The letter must be signed by the PI and an authorized representative of the institution in the same manner as the original agreement. The extension letter should be posted to the Comments tab. AgingResearchBiobank Staff will receive a notification that this has been posted and send an acknowledgement. Extension letters will be archived on the Comments tab and the date of expiration updated to reflect the extension of the agreement for another year.

If at any time during the tenure of the agreement or extension the requestor or the PI leave the institution whose AOR signed the original agreement, the requestor must notify the AgingResearchBiobank through a comment in the Comments tab. A new agreement will be generated and will require a signature from the new institution's AOR.

# Chapter 3: How to Create a Request a Letter of Biospecimen Availability

# **3.1 OVERVIEW**

This Chapter provides information on the submission and fulfillment of a request for a letter of biospecimen availability via the AgingResearchBiobank Website. It describes the process by which investigators may determine the available materials and apply for a letter of biospecimen availability from an NIA-funded study.

The process of applying for a letter of biospecimen availability takes place over a period of time. First, the requestor provides the search criteria for the biospecimens requested. From this information a letter of biospecimen availability is generated based on the requested criteria. Note that the letter is generally prepared within six weeks of receiving criteria applicable to the requested study. This letter may be included in any application for funding to use the materials. If the grant application is approved, the requestor should upload a copy of the approval to the Comments tab of their request to continue the request process. It is at this time that the request would move forward as a Biospecimens and Data request as described in Chapter 4 below.

#### 3.2 DEFINITIONS

- AgingResearchBiobank Staff Personnel at the contractor level responsible for the maintenance of the data repository and AgingResearchBiobank Website.
- Study A particular clinical trial or longitudinal/observational study that has been funded by NIA and which has submitted materials to the AgingResearchBiobank
- Requestor The user who submits a request to the AgingResearchBiobank Website
- Primary Investigator (PI) The person responsible for oversight of a project involving materials requested from the AgingResearchBiobank. In legal documentation this person is also referred to as the "requestor" and may also be the requestor noted above. This person must sign a transfer agreement to obtain access to the AgingResearchBiobank's biospecimens and/or data.

#### 3.3 FINDING AVAILABLE MATERIALS AND STUDIES

Prior to the submission of a request to the AgingResearchBiobank, investigators are encouraged to examine the information provided on the AgingResearchBiobank Website. The website includes the available material types, documentation of the available data elements and an overview of the study's design. Investigators should note that data are redacted to protect the privacy of research participants. Therefore, certain elements, e.g. geographic location, are not listed within the data documentation. Additional data not listed publicly is not available via the AgingResearchBiobank. Some study biospecimens may likewise be unavailable due to prior use or exclusion from the AgingResearchBiobank. Investigators should ensure that appropriate materials and data are available from a study before submitting an availability request.

Figure 3.1 below shows the home page of the AgingResearchBiobank Website. The circles indicate the ways in which a user can access the list of available studies. The first is through the main menu, which provides a direct link to the study search page described in section 3.3.1 below. The second is the search input in the center of the page. This will bring a user to the same page while also applying the search term across all studies listed on the AgingResearchBiobank Website.

Figure 3.1 – Searching for Studies from the AgingResearchBiobank Homepage

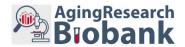

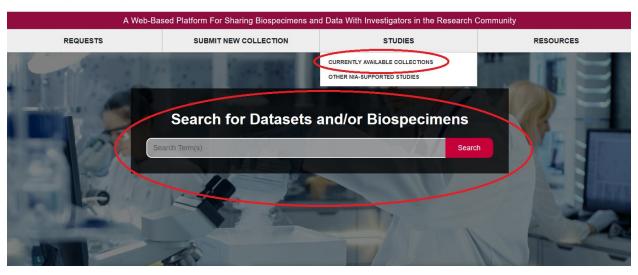

# 3.3.1 THE STUDY SEARCH PAGE

The study search page, as seen in Figure 3.2 below, is the interface through which a user can search for applicable studies with available materials. The search bar at the top left of the page is used to search the study descriptions for the terms entered. The left side of the page contains a variety of filters that can be used to narrow studies to those with material available and those with a population or intervention of interest.

When a filter is applied, the matching studies will be displayed within the table on the center of the page. Clicking on the name of the study brings the user to the study page, described in section 3.2 below.

Figure 3.2 - The Study Search Page

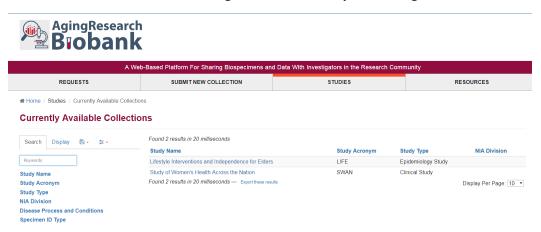

#### 3.3.2 THE STUDY PAGE

As seen in the example in Figure 3.3 below, each requestable study within the AgingResearchBiobank has its own study page.

Figure 3.3 - An Example Study Page

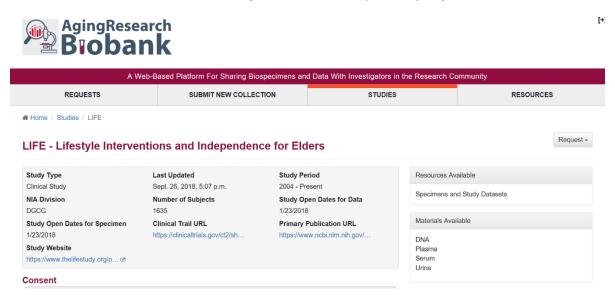

The study page contains several sections:

- Quick facts about the study are found in the box at the top center of the page. These include the number of subjects in the data, type of study, area of research, etc. Links to additional study websites, not maintained by the AgingResearchBiobank, are also posted here.
- A second box contains summarized information about the Informed Consents signed by the study participants, specifically any restrictions on secondary use of their data and biospecimens.

- A long form description of the study is found in the center of the page below the basic facts of the study. This describes the study's purpose, population, and design in greater depth. This section is divided into relevant subsections.
- To the right of the page is a button to submit a request for this study. There are three options for most studies: Request Data, Request Biospecimens and Data, Request Letter of Biospecimen Availability.
- Below the Request button, in a box labeled "Resources Available" is a description of the types of materials that can be requested.
- Below the "Resources Available" box is a box labeled "Materials Available". This box describes any biospecimens that may be available from the study.
- Below "Resources Available" is a box for Study Documents. The available documents vary by study and several common types are described in section 3.3.3 below.

# **3.3.3 STUDY DOCUMENTS**

Contained within the Study Documents box described above are links to download the documentation provided by the study to the AgingResearchBiobank. Documents provided by each study vary in name and content, but generally fall into the following categories:

Data Dictionary – A document listing the variable labels and descriptions. These are organized according to the datasets provided by the study. Forms – The forms used to generate portions of the data. Can be used in conjunction with the data dictionary to see the details of a particular variable's origin.

Protocol – A description of the study by the original investigators

Manual of Procedures (MOP) - Also called Manual of Operations (MOO) in some studies. This describes the study procedures in detail.

#### 3.4 REGISTRATION

Prior to submitting a request via either of the methods discussed below, a user must register an account on the AgingResearchBiobank Website. This can be done via the "Login" button at the top right of any page on the AgingResearchBiobank Website. The Login page is shown in Figure 3.4 below.

There are two options for creating an account. NIH Staff can login using their existing credentials using their PIV card by clicking the leftmost button. When logging in for the first time via this method, users will be asked for some additional details. Users that are not NIH Staff should register via the IMS Login Service option by clicking the center button. On-screen prompts will guide the user through registration. E-mail confirmation is required to create an account. Note that only AgingResearchBiobank Website Staff use the rightmost button.

Figure 3.4 – The Login and Registration Page

Home / Log In

Log In

The services listed below allow logging into the AgingResearchBiobank. If you have credentials at one of the services, simply click the appropriate link and follow the instructions.

NIH Network (NIH employees only)

IMS Login Service

AgingResearchBiobank Staff

If you do not have credentials at any of the services listed above, you can register for a new account using the IMS Login Service ☑.

#### Warning Notice for U.S. Government Systems

- This warning banner provides privacy and security notices consistent with applicable federal laws, directives, and other federal guidance for accessing this Government system, which includes (1) this computer network, (2) all computers connected to this network, and (3) all devices and storage media attached to this network or to a computer on this network.
- This system is provided for Government-authorized use only.
- Unauthorized or improper use of this system is prohibited and may result in disciplinary action and/or civil and criminal penalties.
- Personal use of social media and networking sites on this system is limited as to not interfere with official work duties and is subject to monitoring.

# 3.5 SUBMITTING A REQUEST FOR A LETTER OF BIOSPECIMEN AVAILABILITY

A request for a Letter of Biospecimen Availability may be submitted in two ways. The first is via the Request button on the study page seen in Figure 3.3, and selecting the type of request, if multiple types are available. To create a request for a Letter of Biospecimen Availability, the Letter of Biospecimen Availability option should be selected. This brings up the request form and pre-selects the study from which the request was initiated.

The second way to submit a request is via the Request Letter of Biospecimen Availability option from the Requests Menu. This brings up the request form with no study pre-selected.

#### 3.6 THE INITIAL LETTER OF BIOSPECIMEN AVAILABILITY REQUEST FORM

Upon initiating a request for Letter of Biospecimen Availability via one of the methods described above, the user is brought to the request form. The form is seen in Figure 3.5 below. Section 3.6.1 below describes the sections of the form, the required information, and the functionality of the buttons on the form.

A Web-Based Platform For Sharing Biospecimens and Data With Investigators in the Research Community REQUESTS SUBMIT NEW COLLECTION STUDIES RESOURCES # Home / Requests / My Requests / Test10 / Edit Request #5 - Test10 Samples and Data Last Modified Requested By Date Requested AgingResearchBiobank Review Nov. 29. 2018. 10:42 a.m. Dec. 5, 2018, 2:07 p.m Rosaly Correa-de-Araujo View Request Comments Cost Tracking Edit Request More -\* indicates required field Request Identifier Request Name Create a nickname for your reference Requestor Information Rosaly Correa-de-Arauio Title

Figure 3.5 – The Letter of Biospecimen Availability Request Form

# 3.6.1 REQUEST FOR LETTER OF BIOSPECIMEN AVAILABILITY FORM FIELDS AND FUNCTIONS

**Request Identifier Section** – The form begins with a field for the Request Name. This is the nickname by which a user can refer to a request. It is helpful for users submitting multiple requests to be descriptive, as this will show up in their list of requests (discussed in section 3.7 below).

**Support Information Section** – This section contains questions characterizing the lead investigator as well as fields to describe the funding source. A federal grant may also be added if applicable. Note that by default, it is assumed that funding is not available and that you are requesting a biospecimen availability letter. Once funding is obtained, additional fields will be required.

**Requestor Information Section** – This section contains fields describing the requestor and Primary Investigator (PI). These may be the same person, but a separate user may also submit a request on behalf of the PI. Requestor information is partially auto filled from the user's profile but may be edited.

Request Details – This section has several fields:

- The study selection field allows the requestor to specify the study or studies they wish to request. Multiple studies may be selected from the drop-down list. Selected studies will all appear in the field. A user may begin typing the name or acronym of a study to filter the selectable studies.
- The proposed research should be summarized briefly in the description field.
- The specimen requirements field provides a place for the requestor to describe the characteristics of the specimens desired. For example, the timepoint within a longitudinal study is required for a successful search. Requirements for unthawed biospecimens or those with a certain preservative should be noted here as well.
- The subject characteristics field provides a place for the requestor to list the clinical characteristics of the subjects that should be included in the request for biospecimens. If the

Institution

National Institute on Aging

- entire study population is eligible, the requestor may simply note that without posting the eligibility criteria.
- The requested study visits field can be used to request biospecimens from specific visits. Requestors should also indicate whether biospecimens from all requested visits or a specific subset of visits must be present for the subject to be used in the proposed research.
- The desired number of subjects and biospecimens fields provide a space for the requestor to list an estimate of the total number of biospecimens they are requesting
- The material type field provides a space for the requestor to specify the material type(s) desired. This should match the available materials for the study and correspond to the minimum volume or mass field below.
- The minimum and optimum volume or mass fields provide a place to specify the minimum and optimum volume or mass (if DNA) for the materials being requested. If multiple material types are being requested, the minimum/optimum volumes for each should be specified. Requestors are encouraged to provide the absolute minimum volume they can accept, as the AgingResearchBiobank report details impact based on this volume. The impact of a given amount of material on the collection is a factor in approval of a request.
- The proposed analytes and assays as well as the rationale for the number of biospecimens requested will be considered as part of the request's review for approval.
- The information security section contains fields describing the security measures that will safeguard the data if it is provided.
- The Comments field provides a space for miscellaneous comments regarding the request.

**Attachments** – This section allows the user to attach any supporting documentation such as a full protocol, proof of funding, or IRB documentation they may have and wish to share. No attachments are required for submission.

**Submit and Save for Later** – These buttons will save or submit the form. A saved form is available to the user via My Requests, discussed in section 3.7 below but not visible to the AgingResearchBiobank. This should only be used if the user intends to return and complete the form at a later time. Submitting the request saves the form and alerts AgingResearchBiobank Staff to review the input.

#### 3.6.2 THE MY REQUESTS PAGE

The My Requests screen is the hub for accessing saved and submitted requests. It is available to users that have logged in to the AgingResearchBiobank site and is visible in the Requests menu at the top of all pages. As seen in Figure 3.7 below, the page will contain a table of requests with pertinent information. Requests are accessed by clicking on the row within the table. There are sections for saved and submitted requests.

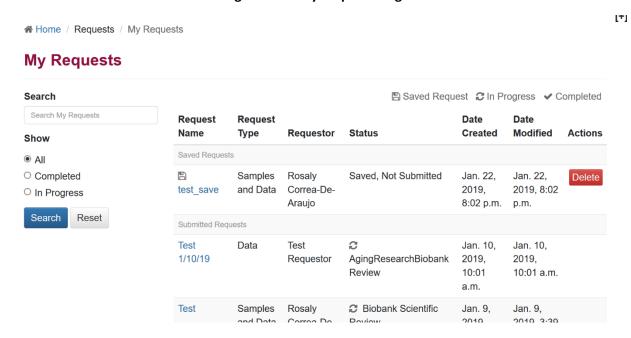

Figure 3.7 - My Requests Page

# 3.7 REQUEST TABS

When a request is accessed via the My Requests page, there are tabs accessible to the user. These are located below the header, which contains the most important information regarding the request. The tabs are:

**View Request and Edit Request** – These tabs allow the user to view and edit the information from the request form, respectively. The edit page has the same functionality as the request form described above. The view page is a locked version for reference.

Comments – The Comments tab, seen in Figure 3.8 below, provides a space for AgingResearchBiobank Staff and requestors to interact and share files. All communication should take place through this tab and emails should not be sent to the AgingResearchBiobank. If needed for a grant application, an availability report will be posted on this tab. As described below, comments by AgingResearchBiobank Staff will generate an email with a link to this page.

A Web-Based Platform For Sharing Biospecimens and Data With Investigators in the Research Community REQUESTS SUBMIT NEW COLLECTION STUDIES RESOURCES # Home / Requests / My Requests / Test10 / Comments #5 - Test10 Samples and Data Requested By Date Requested Last Modified AgingResearchBiobank Review Nov 29 2018 10:42 a m Dec. 5, 2018, 2:07 p.m. Rosaly Correa-de-Araujo View Request Comments Cost Tracking More ▼ Rosaly Correa-de-Araujo <ac.delosreyes+tester@gmail.com> Nov. 29, 2018, 10:42 a.m. 🖋 🗙 Comment Testing 1,2,3 B I <u>U</u> S ×<sub>2</sub> ×<sup>2</sup> | I<sub>x</sub> | ∃ ∷ | ⊕ ⊕ 99 body p Mark this comment private Private comments are only seen by you and administrators

Attachments
Choose Files No file chosen

Figure 3.8 – The Comments Tab

#### 3.8 REQUEST ACTIONS

Within the header of the request, seen in Figure 3.8 above, there is a tab called More, listing certain actions the requestor can take. The following actions are available:

Edit Request - Opens the Edit tab described above to edit a request once it has been submitted

**Add Approved Users** – Opens a page where additional registered users can be provided access to the request. These users have the same privileges as the requestor. To add a user, the requestor must search for them via the email address they used to register. The requestor also has the option to share dataset access or restrict access to only the online request. Current approved users are displayed below the interface.

Generate PDF – Generates a PDF of the request form

#### 3.9 LETTER OF BIOSPECIMEN AVAILABILTY REQUEST PROCESS

After submitting the request form described in section 3.6.1 the following will occur:

- 1. AgingResearchBiobank Staff will review the requestor's input in light of the available materials within the AgingResearchBiobank.
- 2. If the request form does not contain sufficient information for a search of the AgingResearchBiobank's inventory or if the input is unclear, AgingResearchBiobank Staff will contact the requestor via the Comments tab and ask them to provide additional details on their requirements. AgingResearchBiobank Staff will also contact the requestor via this tab if the materials are not available. When the requestor responds in sufficient detail, the request will proceed to the next step. The requestor will receive an email indicating that the request has been updated and a direct link to the Comments Tab will be included.

- 3. If the request criteria are complete and AgingResearchBiobank Staff have sufficient information to perform a query, they will acknowledge to the requestor that a search has begun.
- 4. Upon successful completion of a search, AgingResearchBiobank Staff will post an initial assessment to the Comments tab. The requestor will receive an email indicating that the request has been updated and a direct link to the Comments Tab will be included. The requestor will review this report and may ask for modifications at this time.
- 5. If the search results are acceptable, please acknowledge this in the Comments tab of the request.
- 6. A letter of biospecimen availability will be generated and sent to the requestor for a grant or funding application. The request will remain on hold during the funding application process.
- 7. When funding is obtained, the requestor will contact AgingResearchBiobank Staff via the comments tab of the request. It is at this time, that the request would move to a Biospecimens and Data request as described in Chapter 4 below.

# Chapter 4: How to Create a Request for Biospecimens and Data

# **4.1 OVERVIEW**

This Chapter provides information on the submission, review, and fulfillment of Biospecimens and Data Requests via the AgingResearchBiobank Website. It describes the process by which investigators may determine the available materials and apply for access to biospecimens and data archived from NIA-funded clinical trials and longitudinal/observational studies.

The process of applying for biospecimens takes place over a period of time. First, the requestor seeks out materials appropriate for their research and receives a statement on their availability from the AgingResearchBiobank. If the requestor has already obtained funding for the research, AgingResearchBiobank Staff will obtain additional information and submit the request for review by the Biobank Scientific Review Committee (BSRC) and approval by the NIA COR. If the requestor does not have funding, this statement may be included in any application for funding to use the materials. If the grant application is approved, the requestor should upload a copy of the approval to the Comments tab of their request to continue the request process. AgingResearchBiobank Staff will then obtain additional information from the requestor and submit the request for review by the BSRC and approval by the NIA COR.

#### **4.2 DEFINITIONS**

- AgingResearchBiobank Staff Personnel at the contractor level responsible for the maintenance of the data repository and AgingResearchBiobank Website.
- NIA Contracting Officer's Representative (COR) NIA personnel responsible for the
  administrative and scientific oversight of the AgingResearchBiobank as a whole. NIA Staff has
  expertise on biorepository issues and on specific NIA-funded studies included in the
  AgingResearchBiobank or relevant studies that have collections that may be kept somewhere
  else.
- Study A particular clinical trial or longitudinal/observational study that has been funded by NIA and which has submitted materials to the AgingResearchBiobank
- Requestor The user who submits a request to the AgingResearchBiobank Website
- Primary Investigator (PI) The person responsible for oversight of a project involving materials requested from the AgingResearchBiobank. In legal documentation this person is also referred to as the "requestor" and may also be the requestor noted above. This person must sign a transfer agreement to obtain access to the AgingResearchBiobank's biospecimens and/or data.
- Institutional Review Board (IRB) A body that reviews proposed research to ensure ethical guidelines are followed. When referred to in the context of the AgingResearchBiobank, this is the body overseeing the research proposed by the requestor. It may be affiliated with the requestor's institution or independent. IRBs may grant approval of the research or determine that it does not involve human subjects, i.e. is not regulated. Equivalent international bodies (e.g. Research Ethics Boards) are also recognized by the NIA.
- Authorized Organization Representative (AOR) Also known as the authorized signatory. The
  individual, named by the applicant organization, who is authorized to act for the requestor and
  to assume the obligations imposed by the Federal laws, regulations, requirements, and
  conditions that apply to grant applications or grant awards. This official is equivalent to the

Signing Official (SO) in the eRA Commons, i.e., holds the SO Role. This person must sign on behalf of the recipient institution for a transfer agreement to be valid.

# Responsibilities may include:

- Submitting grant applications on behalf of the company, organization, institution, or Government.
- Signing grant applications and the required certifications and/or assurances necessary to fulfill the requirements of the application process.

# 4.3 FINDING AVAILABLE MATERIALS AND STUDIES

Prior to the submission of a request to the AgingResearchBiobank, investigators are encouraged to examine the information provided on the AgingResearchBiobank Website. The website includes the available material types, documentation of the available data elements and an overview of the study's design. Investigators should note that data are redacted to protect the privacy of research participants. Therefore, certain elements, e.g. geographic location, are not listed within the data documentation. Additional data not listed publicly is not available via the AgingResearchBiobank. Some study biospecimens may likewise be unavailable due to prior use or exclusion from the AgingResearchBiobank. Investigators should ensure that appropriate materials and data are available from a study before submitting an availability request.

Figure 3.1 below shows the home page of the AgingResearchBiobank Website. The circles indicate the ways in which a user can access the list of available studies. The first is through the main menu, which provides a direct link to the study search page described in section 3.3.1 below. The second is the search input in the center of the page. This will bring a user to the same page while also applying the search term across all studies listed on the AgingResearchBiobank Website.

Figure 4.1 – Searching for Studies from the AgingResearchBiobank Homepage

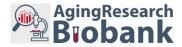

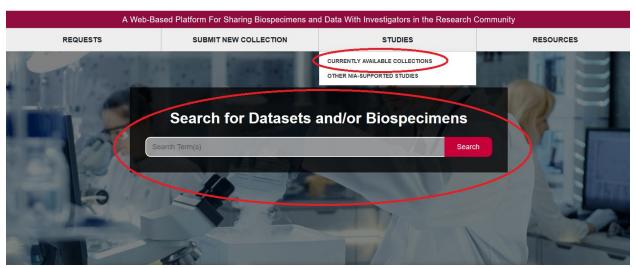

#### 4.3.1 THE STUDY SEARCH PAGE

The study search page, as seen in Figure 3.2 below, is the interface through which a user can search for applicable studies with available materials. The search bar at the top left of the page is used to search the study descriptions for the terms entered. The left side of the page contains a variety of filters that can be used to narrow studies to those with material available and those with a population or intervention of interest.

When a filter is applied, the matching studies will be displayed within the table on the center of the page. Clicking on the name of the study brings the user to the study page, described in section 3.2 below.

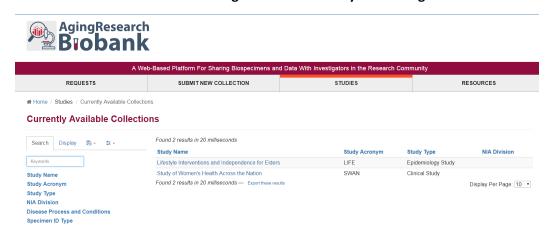

Figure 3.2 - The Study Search Page

#### 4.3.2 THE STUDY PAGE

As seen in the example in Figure 4.3 below, each requestable study within the AgingResearchBiobank has its own study page.

Figure 4.3 - An Example Study Page

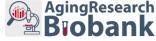

A Web-Based Platform For Sharing Biospecimens and Data With Investigators in the Research Community REQUESTS SUBMIT NEW COLLECTION STUDIES RESOURCES ★ Home / Studies / LIFE Request -LIFE - Lifestyle Interventions and Independence for Elders Study Type Last Updated Study Period Resources Available Clinical Study Sept. 26, 2018, 5:07 p.m. 2004 - Present Specimens and Study Datasets Study Open Dates for Data **NIA Division** Number of Subjects 1635 1/23/2018 Materials Available Study Open Dates for Specimen Clinical Trail URL Primary Publication URL https://www.ncbi.nlm.nih.gov/. 1/23/2018 https://clinicaltrials.gov/ct2/sh... DNA Study Website Plasma https://www.thelifestudy.org/p... Serum Consent

# The study page contains several sections:

- Quick facts about the study are found in the box at the top center of the page. These include the number of subjects in the data, type of study, area of research, etc. Links to additional study websites, not maintained by the AgingResearchBiobank, are also posted here.
- A second box contains summarized information about the Informed Consents signed by the study participants, specifically any restrictions on secondary use of their data and biospecimens.
- A long form description of the study is found in the center of the page below the basic facts of the study. This describes the study's purpose, population, and design in greater depth. This section is divided into relevant subsections.
- To the right of the page is a button to submit a request for this study. There three two options for most studies: Request Data, Request Biospecimens and Data, Request a Letter of Biospecimen Availability.
- Below the Request button, in a box labeled "Resources Available" is a description of the types of materials that can be requested.
- Below the "Resources Available" box is a box labeled "Materials Available". This box describes any biospecimens that may be available from the study.
- Below "Resources Available" is a box for Study Documents. The available documents vary by study and several common types are described in section 3.3.3 below.

7/3/2023

[+]

#### 4.3.3 STUDY DOCUMENTS

Contained within the Study Documents box described above are links to download the documentation provided by the study to the AgingResearchBiobank. Documents provided by each study vary in name and content, but generally fall into the following categories:

Data Dictionary – A document listing the variable labels and descriptions. These are organized according to the datasets provided by the study. Forms – The forms used to generate portions of the data. Can be used in conjunction with the data dictionary to see the details of a particular variable's origin.

Protocol – A description of the study by the original investigators

Manual of Procedures (MOP) - Also called Manual of Operations (MOO) in some studies. This describes the study procedures in detail.

#### **4.4 REGISTRATION**

Prior to submitting a request via either of the methods discussed below, a user must register an account on the AgingResearchBiobank Website. This can be done via the "Login" button at the top right of any page on the AgingResearchBiobank Website. The Login page is shown in Figure 3.4 below.

There are two options for creating an account. NIH Staff can login using their existing credentials using their PIV card by clicking the leftmost button. When logging in for the first time via this method, users will be asked for some additional details. Users that are not NIH Staff should register via the IMS Login Service option by clicking the center button. On-screen prompts will guide the user through registration. E-mail confirmation is required to create an account. Note that only AgingResearchBiobank Website Staff use the rightmost button.

Figure 4.4 – The Login and Registration Page

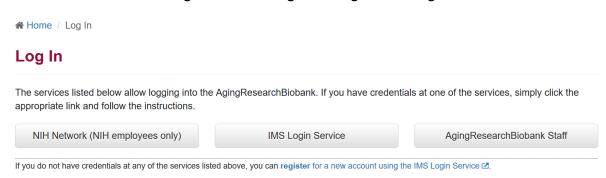

#### Warning Notice for U.S. Government Systems

- This warning banner provides privacy and security notices consistent with applicable federal laws, directives, and other federal guidance for accessing this Government system, which includes (1) this computer network, (2) all computers connected to this network, and (3) all devices and storage media attached to this network or to a computer on this network.
- This system is provided for Government-authorized use only.
- . Unauthorized or improper use of this system is prohibited and may result in disciplinary action and/or civil and criminal penalties.
- Personal use of social media and networking sites on this system is limited as to not interfere with official work duties and is subject to monitoring.

#### 4.5 SUBMITTING A REQUEST FOR BIOSPECIMENS AND DATA

A request for Biospecimens and Data may be submitted in two ways. The first is via the Request button on the study page seen in Figure 3.3, and selecting the type of request, if multiple types are available. To create a request for Biospecimens and Data, the Biospecimens and Data option should be selected. This brings up the request form and pre-selects the study from which the request was initiated.

The second way to submit a request is via the Request Biospecimens and Data option from the Requests Menu. This brings up the request form with no study pre-selected.

# 4.6 THE INITIAL BIOSPECIMENS AND DATA REQUEST FORM

Upon initiating a request for Biospecimens and Data via one of the methods described above, the user is brought to the request form. The form is seen in Figure 3.5 below. Section 3.6.1 below describes the sections of the form, the required information, and the functionality of the buttons on the form.

Figure 3.5 – The Biospecimens and Data Request Form

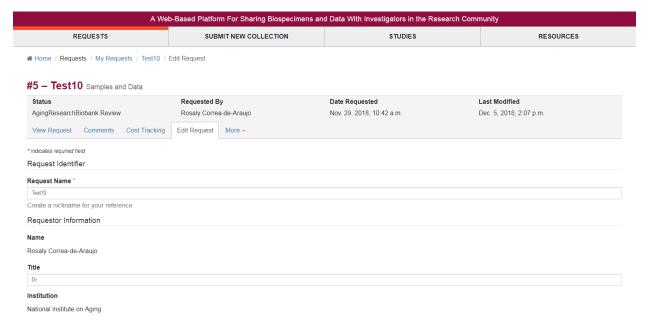

#### 4.6.1 BIOSPECIMENS AND DATA REQUEST FORM FIELDS AND FUNCTIONS

**Request Identifier Section** – The form begins with a field for the Request Name. This is the nickname by which a user can refer to a request. It is helpful for users submitting multiple requests to be descriptive, as this will show up in their list of requests (discussed in section 3.7 below).

**Requestor Information Section** – This section contains fields describing the requestor and Primary Investigator (PI). These may be the same person, but a separate user may also submit a request on behalf of the PI. Requestor information is partially auto filled from the user's profile but may be edited.

**Support Information Section** – This section contains questions characterizing the lead investigator as well as fields to describe the funding source. A federal grant may also be added if applicable.

**Request Details** – This section has several fields:

- The study selection field allows the requestor to specify the study or studies they wish to request. Multiple studies may be selected from the drop-down list. Selected studies will all appear in the field. A user may begin typing the name or acronym of a study to filter the selectable studies.
- The proposed research should be summarized briefly in the description field.
- The specimen requirements field provides a place for the requestor to describe the characteristics of the specimens desired. For example, the timepoint within a longitudinal study is required for a successful search. Requirements for unthawed biospecimens or those with a certain preservative should be noted here as well.
- The subject characteristics field provides a place for the requestor to list the clinical characteristics of the subjects that should be included in the request for biospecimens. If the entire study population is eligible, the requestor may simply note that without posting the eligibility criteria.
- The requested study visits field can be used to request biospecimens from specific visits.

  Requestors should also indicate whether biospecimens from all requested visits or a specific subset of visits must be present for the subject to be used in the proposed research.
- The desired number of subjects and biospecimens fields provide a space for the requestor to list an estimate of the total number of biospecimens they are requesting
- The material type field provides a space for the requestor to specify the material type(s) desired. This should match the available materials for the study and correspond to the minimum volume or mass field below.
- The minimum and optimum volume or mass fields provide a place to specify the minimum and optimum volume or mass (if DNA) for the materials being requested. If multiple material types are being requested, the minimum/optimum volumes for each should be specified. Requestors are encouraged to provide the absolute minimum volume they can accept, as the AgingResearchBiobank report details impact based on this volume. The impact of a given amount of material on the collection is a factor in approval of a request.
- The proposed analytes and assays as well as the rationale for the number of biospecimens requested will be considered as part of the request's review for approval.
- The information security section contains fields describing the security measures that will safeguard the data if it is provided.
- The Comments field provides a space for miscellaneous comments regarding the request.

**Attachments** – This section allows the user to attach any supporting documentation such as a full protocol, proof of funding, or IRB documentation they may have and wish to share. No attachments are required for submission.

**Submit and Save for Later** – These buttons will save or submit the form. A saved form is available to the user via My Requests, discussed in section 3.7 below but not visible to the AgingResearchBiobank. This should only be used if the user intends to return and complete the form at a later time. Submitting the request saves the form and alerts AgingResearchBiobank Staff to review the input.

#### 4.6.2 THE MY REQUESTS PAGE

The My Requests screen is the hub for accessing saved and submitted requests. It is available to users that have logged in to the AgingResearchBiobank site and is visible in the Requests menu at the top of all pages. As seen in Figure 3.7 below, the page will contain a table of requests with pertinent information. Requests are accessed by clicking on the row within the table. There are sections for saved and submitted requests.

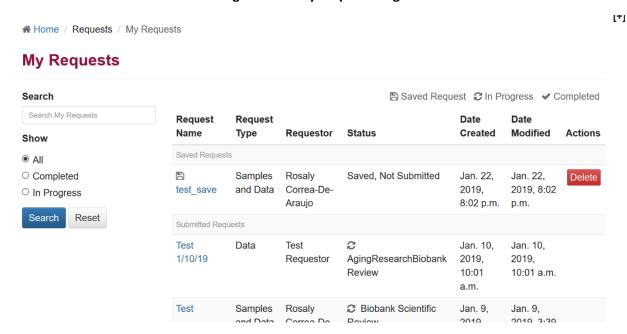

Figure 3.7 - My Requests Page

# **4.7 REQUEST TABS**

When a request is accessed via the My Requests page, there are tabs accessible to the user. These are located below the header, which contains the most important information regarding the request. The tabs are:

**View Request and Edit Request** – These tabs allow the user to view and edit the information from the request form, respectively. The edit page has the same functionality as the request form described above. The view page is a locked version for reference.

Comments – The Comments tab, seen in Figure 3.8 below, provides a space for AgingResearchBiobank Staff and requestors to interact and share files. All communication should take place through this tab and emails should not be sent to the AgingResearchBiobank. If needed for a grant application, an availability report will be posted on this tab. As described below, comments by AgingResearchBiobank Staff will generate an email with a link to this page.

Figure 3.8 - The Comments Tab

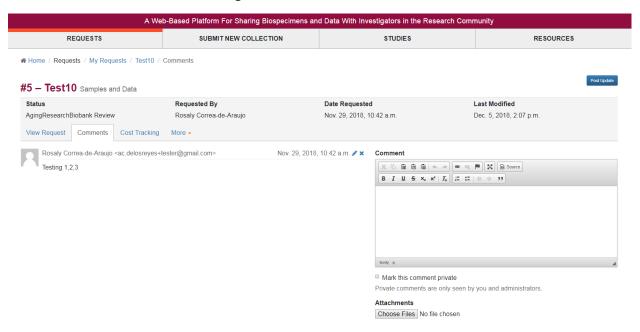

Cost Tracking – Once a request is approved by NIA, the Cost Tracking tab provides a location where AgingResearchBiobank Staff will post a cost estimate for processing the biospecimens and requestors will approve that estimate as well as input the information to be used by the AgingResearchBiobank when it comes time to invoice for the cost of processing the biospecimens. An example of the Cost Tracking tab with a cost estimate is shown in Figure 3.9 below. In this example the requestor would approve the cost by using the "Cost Accepted" drop-down list. At that time the requestor would also need to complete the billing contact information and should attach a purchase order if their institution has provided one.

Figure 3.9 - The Cost Tracking Tab

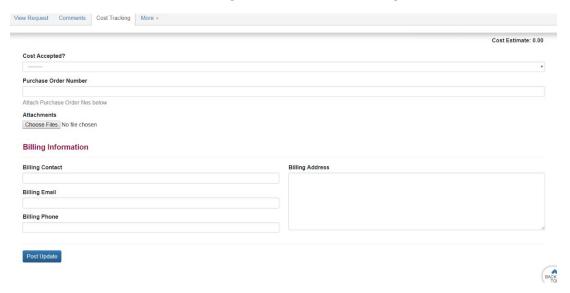

**Datasets** – The Datasets tab will appear after a request has been approved. It contains links to download the approved data packages.

# **4.8 REQUEST ACTIONS**

Within the header of the request, seen in Figure 3.8 above, there is a tab called More, listing certain actions the requestor can take. The following actions are available:

Edit Request – Opens the Edit tab described above to edit a request once it has been submitted

**Add Approved Users** – Opens a page where additional registered users can be provided access to the request. These users have the same privileges as the requestor. To add a user, the requestor must search for them via the email address they used to register. The requestor also has the option to share dataset access or restrict access to only the online request. Current approved users are displayed below the interface.

**Generate PDF** – Generates a PDF of the request form

#### **4.9 BIOSPECIMENS AND DATA REQUEST PROCESS**

After submitting the request form described in section 3.6.1 the following will occur:

- 8. AgingResearchBiobank Staff will review the requestor's input in light of the available materials within the AgingResearchBiobank.
- 9. If the request form does not contain sufficient information for a search of the AgingResearchBiobank's inventory or if the input is unclear, AgingResearchBiobank Staff will contact the requestor via the Comments tab and ask them to provide additional details on their requirements. AgingResearchBiobank Staff will also contact the requestor via this tab if the materials are not available. When the requestor responds in sufficient detail, the request will proceed to the next step. The requestor will receive an email indicating that the request has been updated and a direct link to the Comments Tab will be included.
- 10. If the request criteria are complete and AgingResearchBiobank Staff have sufficient information to perform a query, they will acknowledge to the requestor that a search has begun.
- 11. Upon successful completion of a search, AgingResearchBiobank Staff will post an impact report to the Comments tab. The requestor will receive an email indicating that the request has been updated and a direct link to the Comments Tab will be included. The requestor will review this report and may ask for modifications at this time.
- 12. If the search results are acceptable, please acknowledge this in the Comments tab of the request.
- 13. If needed, a statement of availability will be posted to the Comments tab and can be submitted with any grant for funding.
- 14. If funding has already been obtained, AgingResearchBiobank Staff will review the documentation for completeness. Once complete documentation has been provided, AgingResearchBiobank Staff will inform the requestor that they are eligible for scientific review at the next meeting of the Biobank Scientific Review Committee (BSRC). The requestor will receive an email indicating that the request has been updated and a direct link to the Comments Tab will be included.
- 15. The BSRC will review the request for appropriateness and feasibility.

- 16. If the BSRC does not approve, AgingResearchBiobank Staff will relay their concerns to the requestor via the Comments Tab. The requestor will receive an email indicating that the request has been updated and a direct link to the Comments Tab will be included. A requestor may address the concerns or choose to abandon the request.
- 17. If the BSRC approves, AgingResearchBiobank Staff will inform the requestor via the Comments Tab. The requestor will receive an email indicating that the request has been updated and a direct link to the Comments Tab will be included.
- 18. Once approved, the following additional fields should be reviewed before proceeding:
  - **Specimen Shipping Information Section** This section contains a field for the shipping address and email address of the user that will be receiving the biospecimens. It also contains a field for the shipping company and account number the requestor would like to use. For example, the requesting institution's FedEx or World Courier account number. The AgingResearchBiobank asks for this because institutional rates are often less than the public rate charged to the AgingResearchBiobank.
- 19. AgingResearchBiobank Staff will post a comment informing the requestor of approval and that samples will be pulled and checked for accuracy. The requestor will receive an email indicating that the request has been updated and a direct link to the Comments Tab will be included.
- 20. After the samples have been pulled and checked, AgingResearchBiobank Staff will confirm the final number of samples available with the requestor. If this number is accepted, the primary investigator and signing official listed on the request form will receive a separate email directly from NIA Staff regarding the Material Transfer Agreement (MTA) to be signed prior to the requested materials being distributed.
- 21. After all parties have signed the MTA, AgingResearchBiobank Staff will provide a copy via the Comments Tab. The requestor will receive an email indicating that the request has been updated and a direct link to the Comments Tab will be included.
- 22. AgingResearchBiobank Staff will provide a cost estimate for processing the biospecimens via the Cost Tracking tab. The requestor will receive an email asking them to approve the cost estimate posted to the Cost Tracking tab and input their billing contact. The request is set to a status of "Pending Cost Approval". The requestor should review the cost and approve via the dropdown menu for cost approval. If there are questions regarding the cost, they should be posted in the Comments tab.
- 23. Once the cost is approved, AgingResearchBiobank Staff will invoice, as described in the next section, and await payment before shipment.
- 24. Upon payment, AgingResearchBiobank Staff will submit the biospecimens to the Biorepository for shipment and set the request to "Biorepository Processing Biospecimens".
- 25. When the biospecimens are ready for shipment, the shipping contact will be emailed to arrange a receipt date. Biospecimens will be shipped to the specified address.
- 26. After shipment and receipt is confirmed by the biorepository, the shipment date and number of biospecimens shipped will appear in the request header.
- 27. AgingResearchBiobank Staff will inform the requestor via the Comments Tab that a link to the Datasets tab has become visible. The data package for each study will be available via a link on that tab. The requestor will receive an email indicating that the request has been updated and a

direct link to the Comments Tab will be included. A file linking the biospecimens to the data provided previously will also be added to the Comments tab.

# **4.10 INVOICING**

When a request requires payment for the processing of the biospecimens, AgingResearchBiobank Staff will send an invoice to the contacts provided via the Cost Tracking tab at the time of cost approval. Invoices are sent as a PDF via e-mail from the address <a href="Maintenance-AgingResearchBiobank@imsweb.com">AgingResearchBiobank@imsweb.com</a>. They are sent to the billing contact, PI, and requestor (if not the PI). A purchase order will be referenced and included as an attachment if it was provided to the AgingResearchBiobank.

The requesting institution should follow the instructions within the invoice to remit payment to the AgingResearchBiobank. Payment can only be made via check; credit cards are not accepted. Questions regarding payment should be sent directly to AgingResearchBiobank@imsweb.com.

#### **4.11 AGREEMENT EXPIRATIONS AND RENEWALS**

Agreements are valid for three years from the date of execution. As expiration approaches, AgingResearchBiobank Staff will send an email to the requestor and PI informing that expiration is approaching. If the data are no longer needed, they should be removed from local systems. This will be noted by AgingResearchBiobank Staff and the date of destruction noted through the request.

If the data or biospecimens are still in use, the requestor or PI should submit an extension letter for the agreement. The letter must be signed by the PI and an authorized representative of the institution (AOR) in the same manner as the original agreement. The extension letter should be posted to the Comments tab. AgingResearchBiobank Staff will receive a notification that this has been posted and send an acknowledgement. Extension letters will be archived on the Comments tab and the date of expiration updated to reflect the extension of the agreement for another three year.

If at any time during the tenure of the agreement or extension the requestor or the PI leave the institution whose AOR signed the original agreement, the requestor must notify the AgingResearchBiobank through a comment in the Comments tab. A new agreement will be generated and will require a signature from the new institution's AOR.